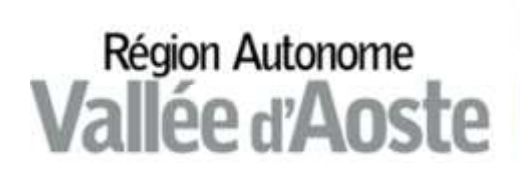

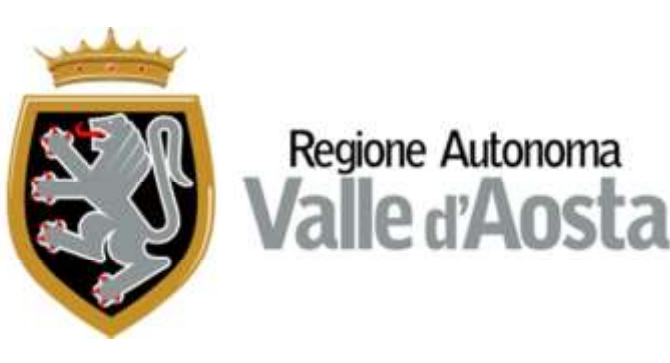

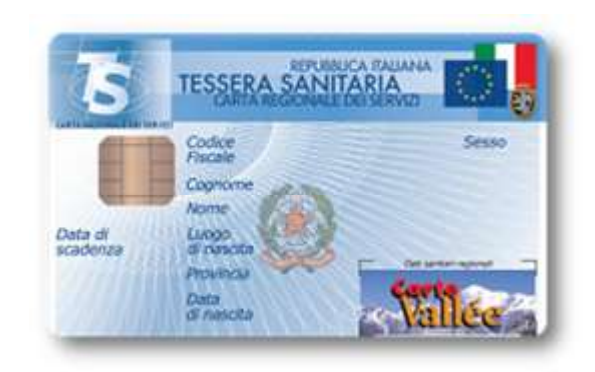

# **MANUALE D'USO DEL SOFTWARE PER LA CARTA REGIONALE DEI SERVIZI**

Microsoft Windows (10, 8.x, 7, XP)  *Cod: WI-fg Ver: 2.6.0 Rev. 44cm Data: 10.11.16*

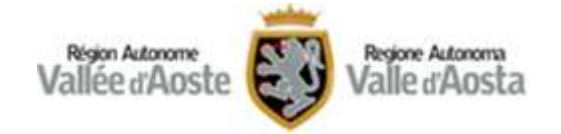

# <span id="page-1-0"></span>**SOMMARIO**

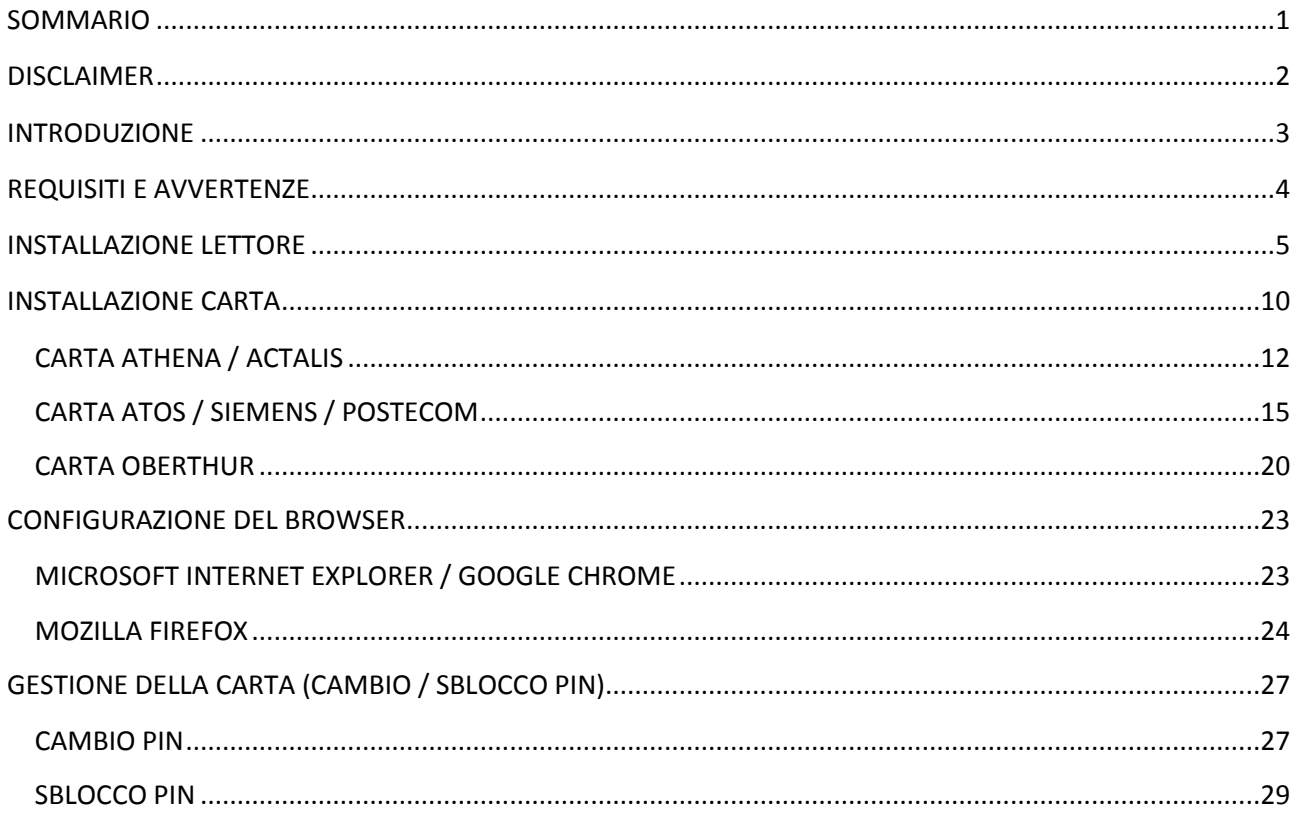

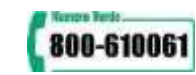

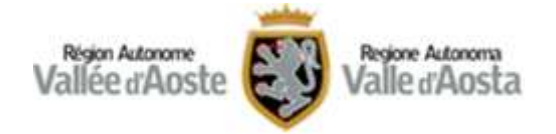

### <span id="page-2-0"></span>**DISCLAIMER**

Tutti i marchi sono di proprietà dei rispettivi proprietari.

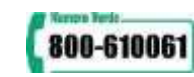

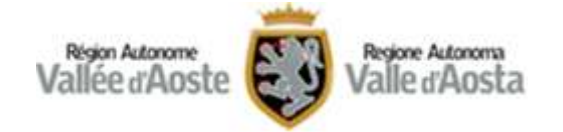

### <span id="page-3-0"></span>**INTRODUZIONE**

Per l'utilizzo della Carta Servizi è necessario disporre un personal computer dotato di un lettore di Smart card e dei relativi programmi. Inoltre la Carta Servizi deve essere stata preventivamente attivata presso uno degli **[sportelli abilitati](http://www.regione.vda.it/TesseraSanitaria_CartaNazionaledeiServizi/attivazione/dove_attivare_i.asp)** e si dovrà essere in possesso dei relativi codici codici personali (PIN, PUK, CIP).

In questo manuale verranno descritti i passaggi per l'installazione e configurazione del lettore di smart card e il software della Tessera Sanitaria / Carta Regionale dei Servizi (TS-CNS) sul proprio computer basato sul sistema operativo Microsoft Windows (32 e 64 bit).

Gli screenshot delle videate che seguono, possono essere leggermente differenti a seconda del Sistema Operativo usato.

La TS CNS è compatibile con i principali browser. Come verrà spiegato più avanti, per poter accedere ai vari servizi tramite il browser Mozilla Firefox sono necessarie delle configurazioni aggiuntive (si veda l'apposita sezione).

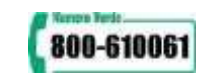

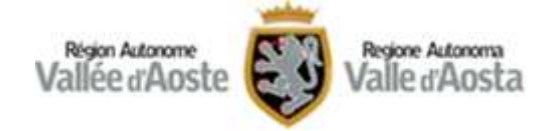

# <span id="page-4-0"></span>**REQUISITI E AVVERTENZE**

Il software fornito è compatibile e testato con i seguenti sistemi operativi:

- $\checkmark$  Microsoft Windows XP
- $\checkmark$  Microsoft Windows 7
- $\checkmark$  Microsoft Windows 8.x
- $\checkmark$  Microsoft Windows 10

Per l'installazione del software è necessario che l'utente abbia diritti di amministratore sul sistema. Per la modifica e lo sblocco del PIN della Carta Servizi sono invece sufficienti diritti di utente.

Il software è stato testato con successo con i seguenti browser. Versioni nuove o aggiornate dovrebbero garantire il medesimo funzionamento:

- $\checkmark$  Internet Explorer 9
- $\checkmark$  Internet Explorer 10
- $\checkmark$  Internet Explorer 11
- $\checkmark$  Google Chrome 52<sup>(1)</sup>
- $\checkmark$  Mozilla Firefox 48<sup>(1)</sup> : sono necessarie configurazioni aggiuntive (vedi "Configurazione di Mozilla Firefox", di questo manuale).

#### *ATTENZIONE*

Attualmente il browser Microsoft Edge non è certificato per l'utilizzo.

(1)

Google Chrome e Mozilla Firefox sono soggetti a frequenti aggiornamenti. Risulta pertanto difficile testare la procedura ogni volta che varia una release di tali browser. È tuttavia ragionevole pensare che versioni non troppo datate e aggiornamenti successivi garantiscano il medesimo funzionamento.

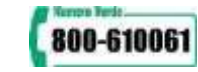

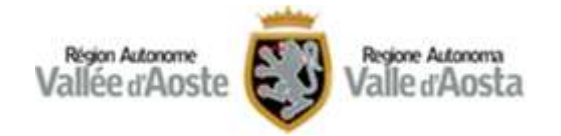

### <span id="page-5-0"></span>**INSTALLAZIONE LETTORI**

Per favorire l'utilizzo dei servizi on-line, l'Amministrazione regionale della Valle d'Aosta promuove la distribuzione gratuita di un lettore di Smart card per famiglia anagrafica.

Per utilizzare la Nuova Carte Vallée è comunque possibile adoperare un qualsiasi lettore di smart cards in commercio che rispetti le specifiche previste per la Carta Nazionale dei Servizi. Di seguito si riporta un elenco di caratteristiche tecniche necessarie; si suggerisce in ogni caso di verificare la compatibilità con la tessera direttamente con il fornitore:

### **SUPPORTO SMARTCARD**

- $\checkmark$  ISO 7810
- $\checkmark$  ISO 7816 part 1-2-3-4-6-8-9
- $\checkmark$  ISO7816 Class A, B, C per carte 1,8V, 3V, 5V MCU
- $\checkmark$  Protocolli T=0 e T=1
- $\checkmark$  Velocita' di trasmissione fino a 115,2Kbit/sec
- $\checkmark$  Supporto PPS

### **CONFORMITÀ E CERTIFICAZIONI**

- $\checkmark$  ISO/IEC 7816 per IC card con contatti
- $\checkmark$  PC/SC standar
- $\checkmark$  CE
- $\checkmark$  FCC
- $\checkmark$  RoHS, WEEE
- $\checkmark$  Microsoft WHQL approval

### **INTERFACCIA VERSO IL COMPUTER**

- $\checkmark$  Il prodotto deve essere compatibile con le specifiche CCID
- $\checkmark$  USB 2.0 full speed, USB 1.1
- $\checkmark$  Plug&Play and Hot Swapping tramite porta USB
- $\checkmark$  Alimentazione +5V 15mA (max)

### **SISTEMI OPERATIVI SUPPORTATI**

- $\checkmark$  Windows (Windows 10, 8.x, Windows 7, Vista, XP, 2000, Server 2003, Server 2008)
- $\checkmark$  Linux (Driver conforme allo standard PC/SC, driver disponibili per le distribuzioni più diffuse)
- $\checkmark$  Mac OS X (10.3.x in su)

Se si è già in possesso di un lettore compatibile precedentemente installato sul proprio PC (o di una tastiera dotata di Smart Card Terminal), procedere con i successivi passi di installazione della Carta**.** Se, invece, non si è mai utilizzato il lettore di smart card procedere con l'istallazione guidata.

Di seguito la procedura, per tipologia, per l'installazione dei lettori forniti gratuitamente dalla Regione Autonoma Valle d'Aosta presso gli sportelli di attivazione della Carta.

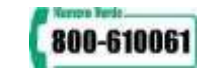

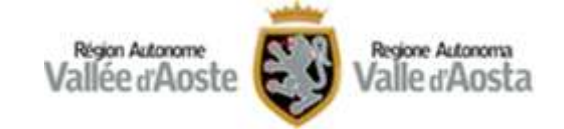

### **LETTORE: BIT4ID - MINILECTOR PIANO**

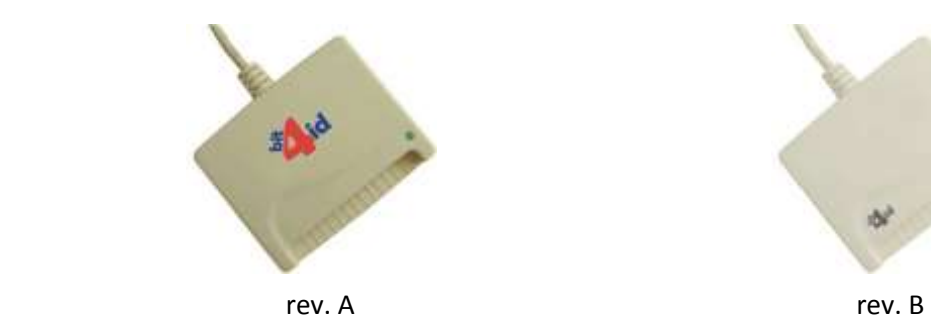

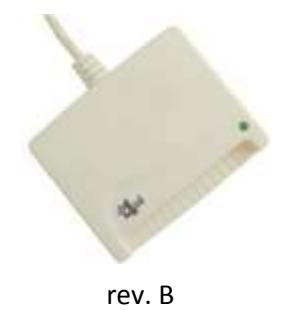

### *IMPORTANTE*

- $\checkmark$  Assicurarsi che il lettore **NON** sia collegato al computer;
- $\checkmark$  Operare con utente con i privilegi di amministratore.
- PASSO 1. Scaricare il driver [miniLector EVO](https://resources.bit4id.com/#/product/miniLector_EVO)
- PASSO 2. Avviare l'installazione e seguire le istruzioni a video

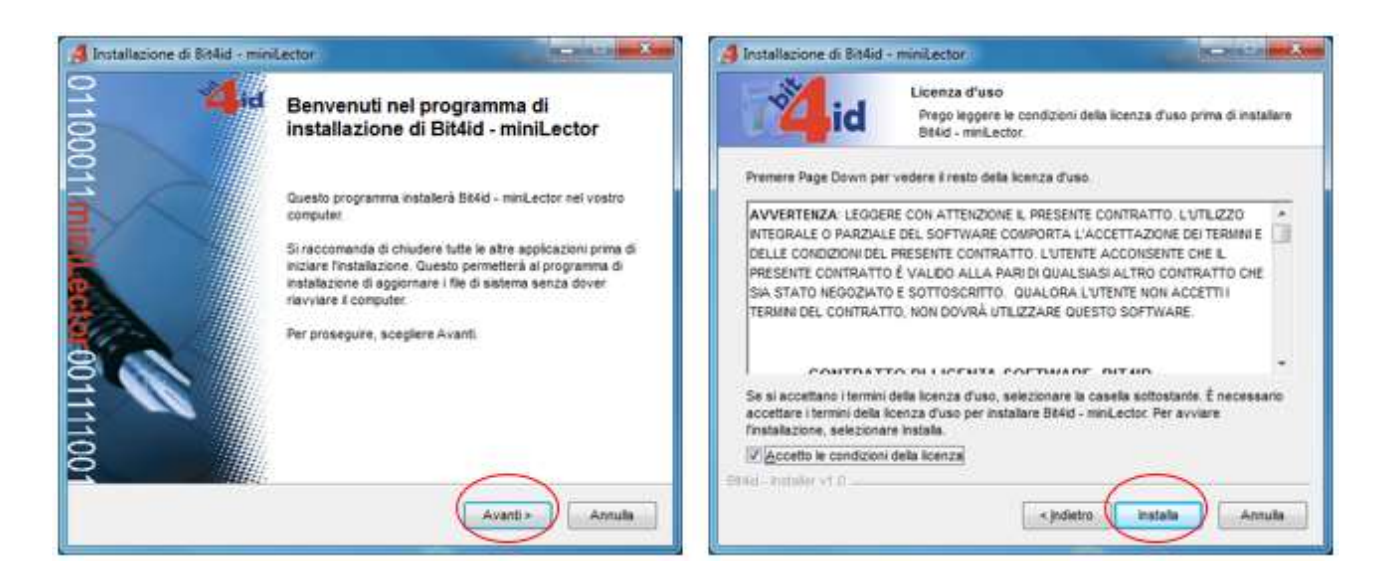

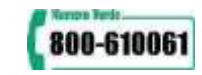

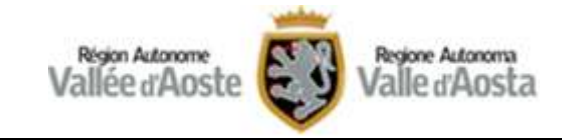

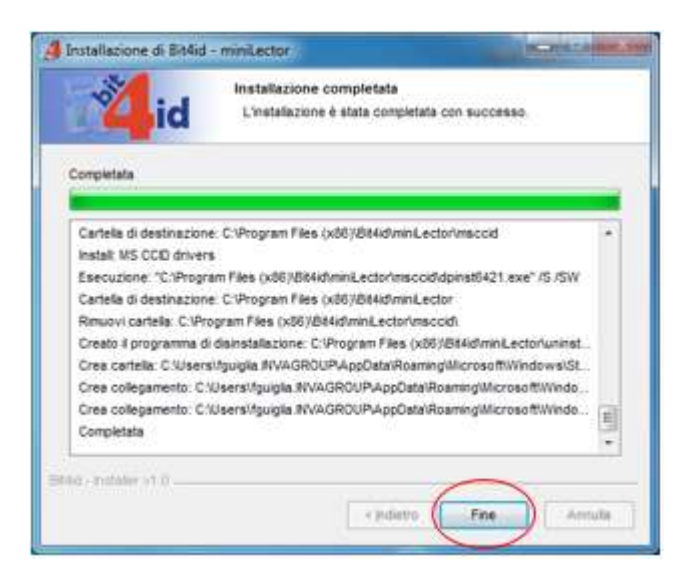

### *NOTA*

Con Windows 10 non apparirà nessuna videata di rilevamento automatico.

### **LETTORE: GEMPLUS**

#### *IMPORTANTE*

- Assicurarsi che il lettore **NON** sia collegato al computer;
- $\checkmark$  Operare con utente con i privilegi di amministratore.

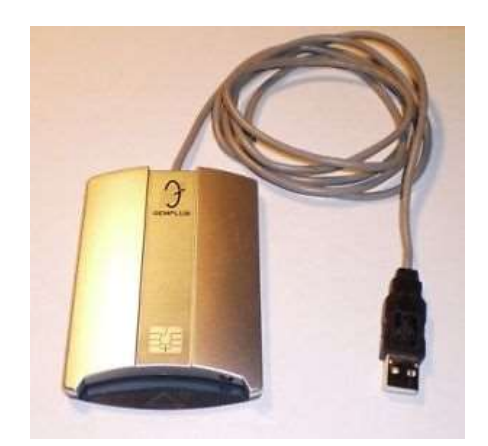

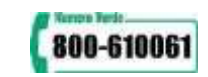

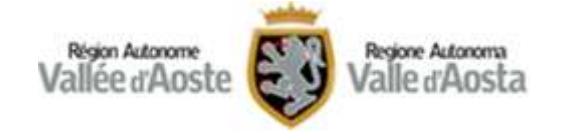

#### PASSO 1. Scaricare il driver [Gemalto](http://support.gemalto.com/?id=gempcusb-sw#.WBsXRi3hDcu)

PASSO 2. Avviare l'installazione e seguire le istruzioni a video

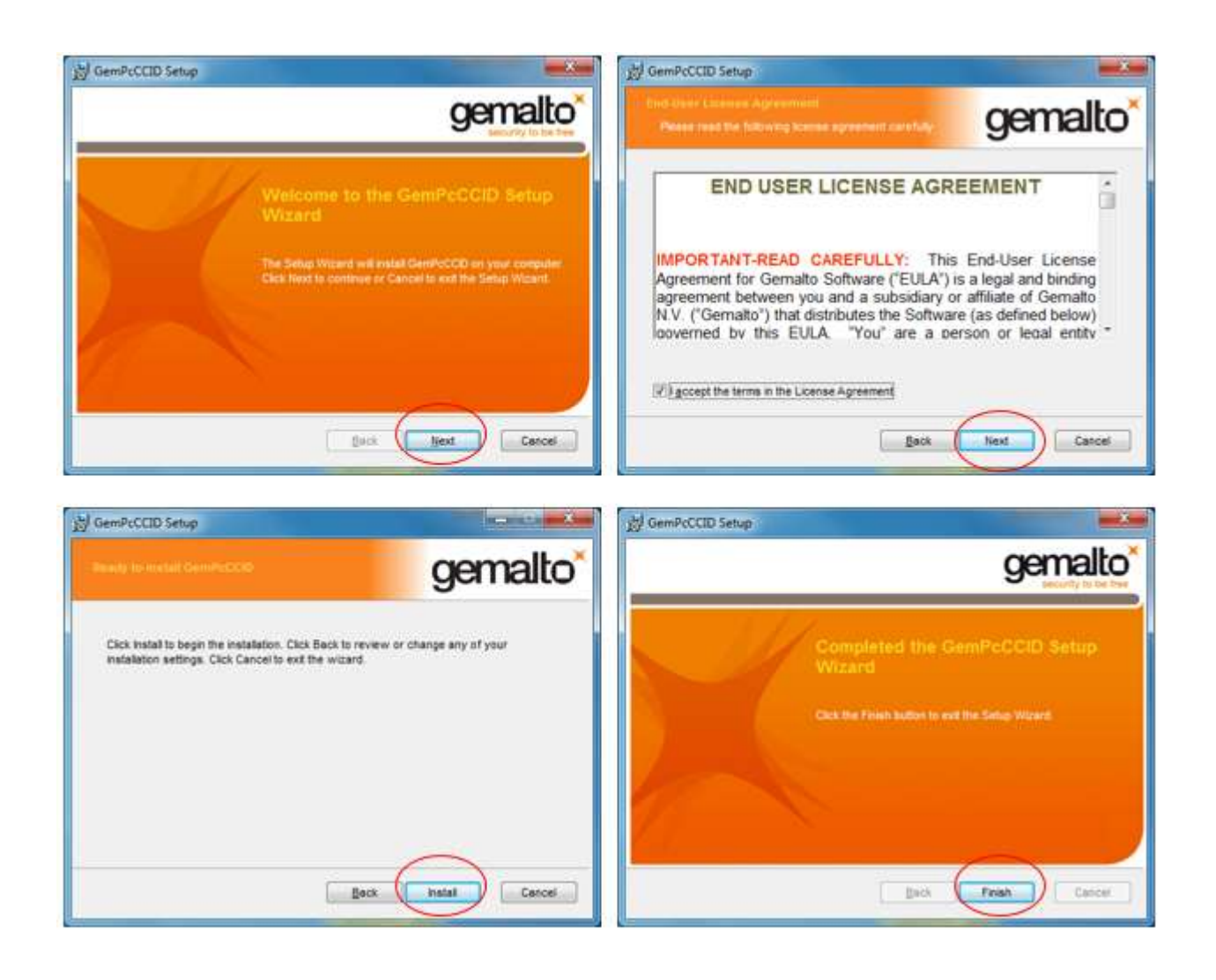

Una volta terminata l'installazione collegare il lettore e attenderne il rilevamento automatico. A seconda del sistema utilizzato appariranno delle videate simili alle seguenti.

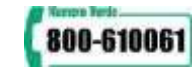

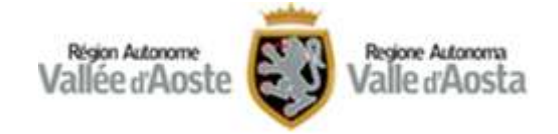

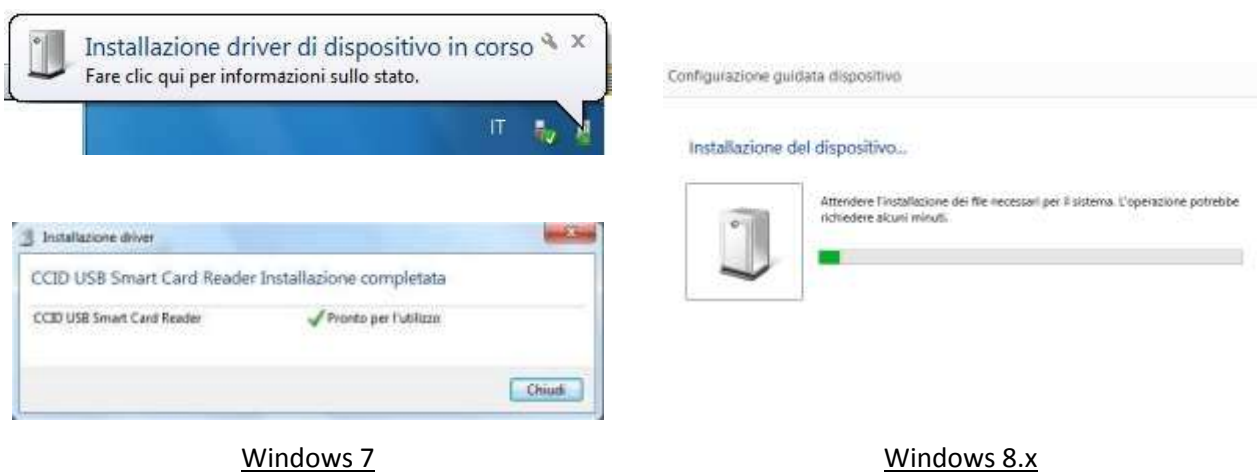

#### *NOTA*

Con Windows 10 non apparirà nessuna videata di rilevamento automatico.

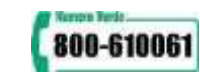

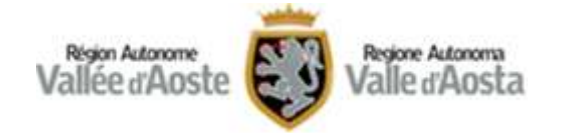

# <span id="page-10-0"></span>**INSTALLAZIONE CARTA**

Prima del suo utilizzo, è necessario procedere all'installazione del software necessario alla corretta lettura della propria carta.

Considerato che il microchip della carta può essere fornito da produttori differenti occorre innanzitutto verificare la tipologia della propria carta per installare il software specifico.

È possibile identificare la carta guardando l'etichetta nell'angolo in alto a sinistra (vedi esempi):

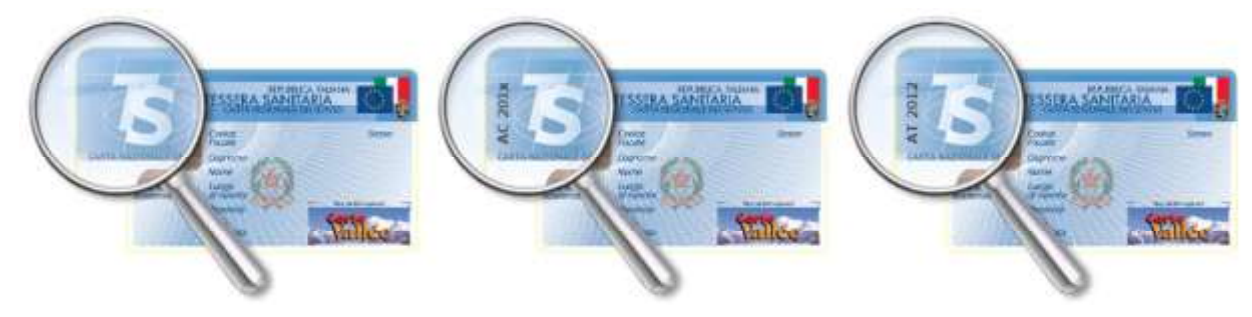

### *IMPORTANTE*

Eseguire l'installazione utilizzando un utente con i privilegi di amministratore.

Di seguito la lista delle carte distribuite in Valle d'Aosta:

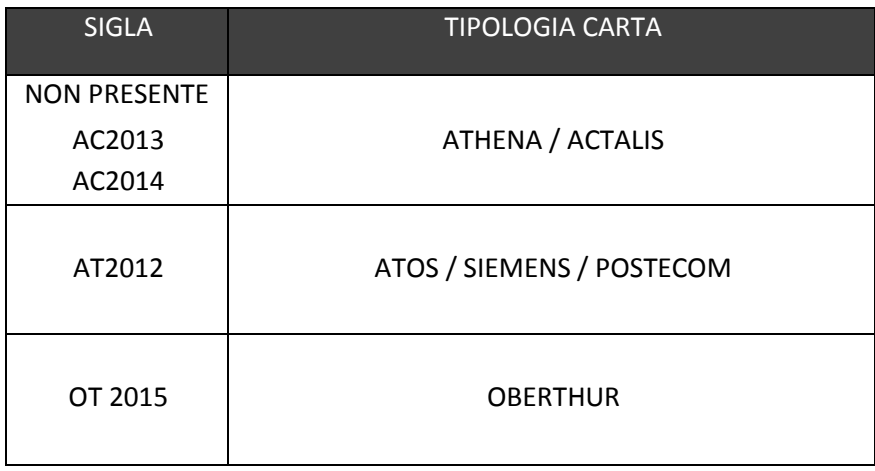

Sul sito **[Progetto Tessera Sanitaria](http://sistemats1.sanita.finanze.it/wps/portal/portalets/home)** sono disponibili ulteriori informazioni per il riconoscimento della carta. In particolare:

- [Elenco dei driver necessari per l'utilizzo della carte attualmente in circolazione sul territorio](http://sistemats1.sanita.finanze.it/wps/content/portale_tessera_sanitaria/sts_sanita/home/il+cittadino+e+la+tessera/come+si+attiva+la+cns/elenco+driver+tscns)  [nazionale](http://sistemats1.sanita.finanze.it/wps/content/portale_tessera_sanitaria/sts_sanita/home/il+cittadino+e+la+tessera/come+si+attiva+la+cns/elenco+driver+tscns)
- [Guida Operativa Download](ftp://ftp.finanze.it/pub/sanita/guida operativa download driver TS-CNS_26maggio2016.pdf) Driver

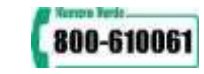

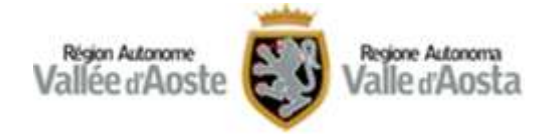

Applicazione "**[Download driver](https://sistemats4.sanita.finanze.it/CardDriverDownloaderWeb/)**" per il riconoscimento automatico della carta. *NOTA: L'applet Java funziona solo con i browser che supportano tale tecnologia (es. Internet Explorer, Firefox).*  La videata che si presenta è la seguente:

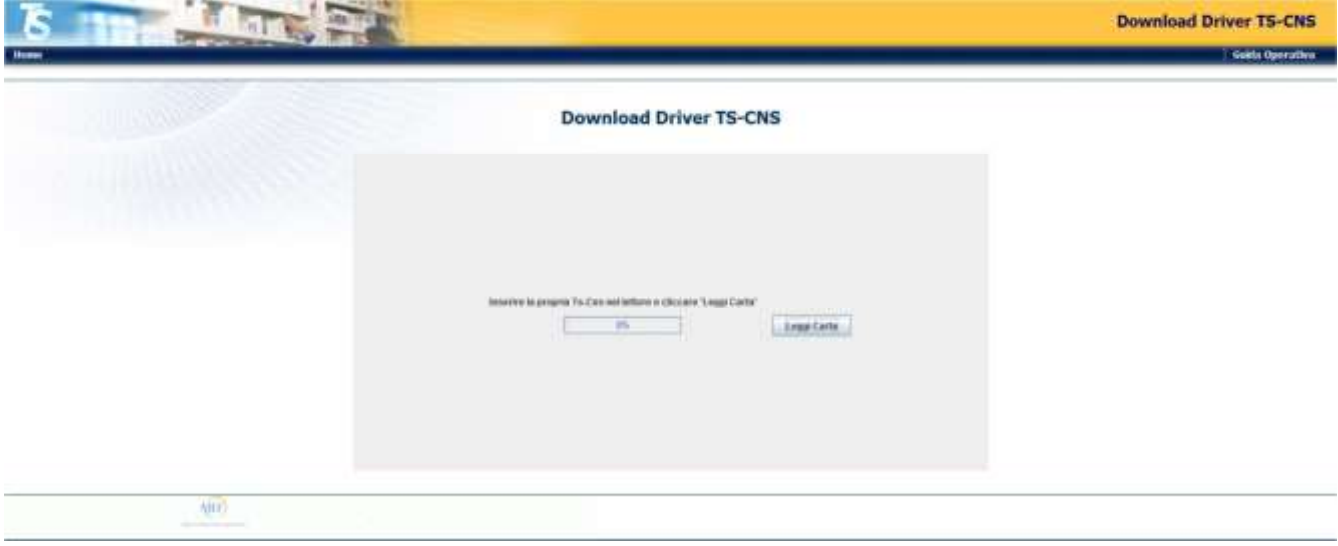

Inserire la carta nel lettore, premere il pulsante **Leggi Carta** e attendere che il sistema la rilevi e ne mostri i dati

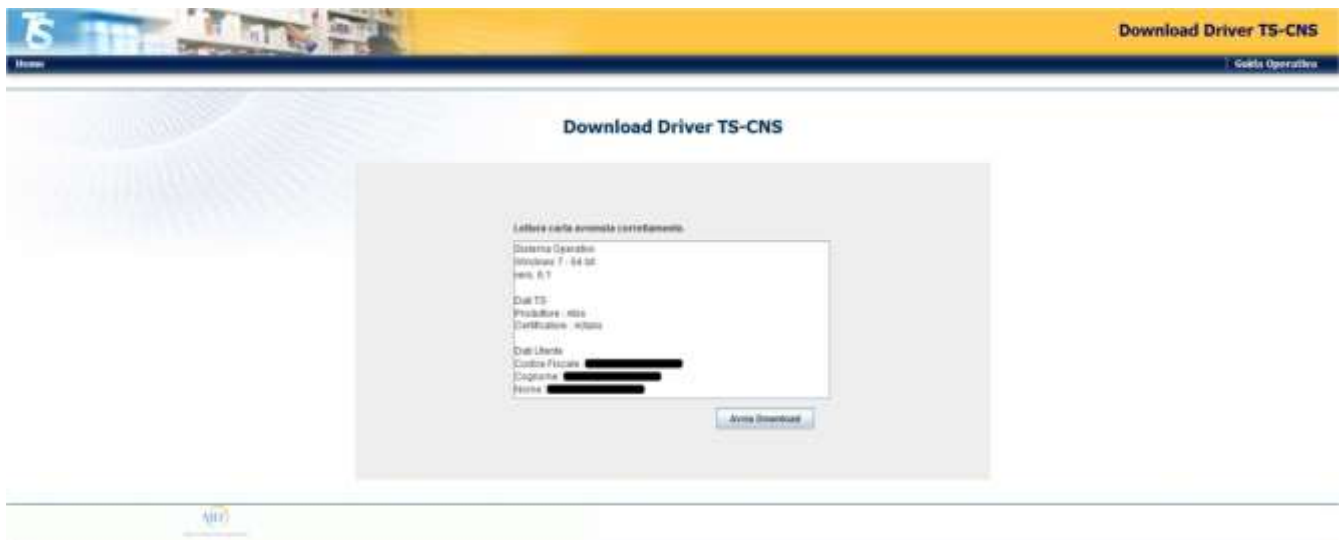

Se l'operazione va a buon fine verranno visualizzati i dati rilevati alla carta e, tramite il pulsante **Avvia Download,** sarà possibile scaricare i drivers corretti per la propria carta.

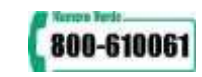

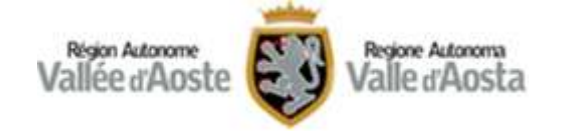

Di seguito la procedura per l'installazione delle diverse Carte.

# <span id="page-12-0"></span>**CARTA ATHENA / ACTALIS**

- PASSO 1. Scaricare il Software di gestione della Carta IDProtect [\(versione 32,64 bit\)](ftp://ftp.finanze.it/pub/sanita/IDP_6.26.14_Windows.zip)
- PASSO 2. Decomprimere il file scaricato in una cartella locale
- PASSO 3. Spostarsi nella cartella dove si è decompresso il software, avviare l'installazione e seguire attentamente le istruzioni a video.

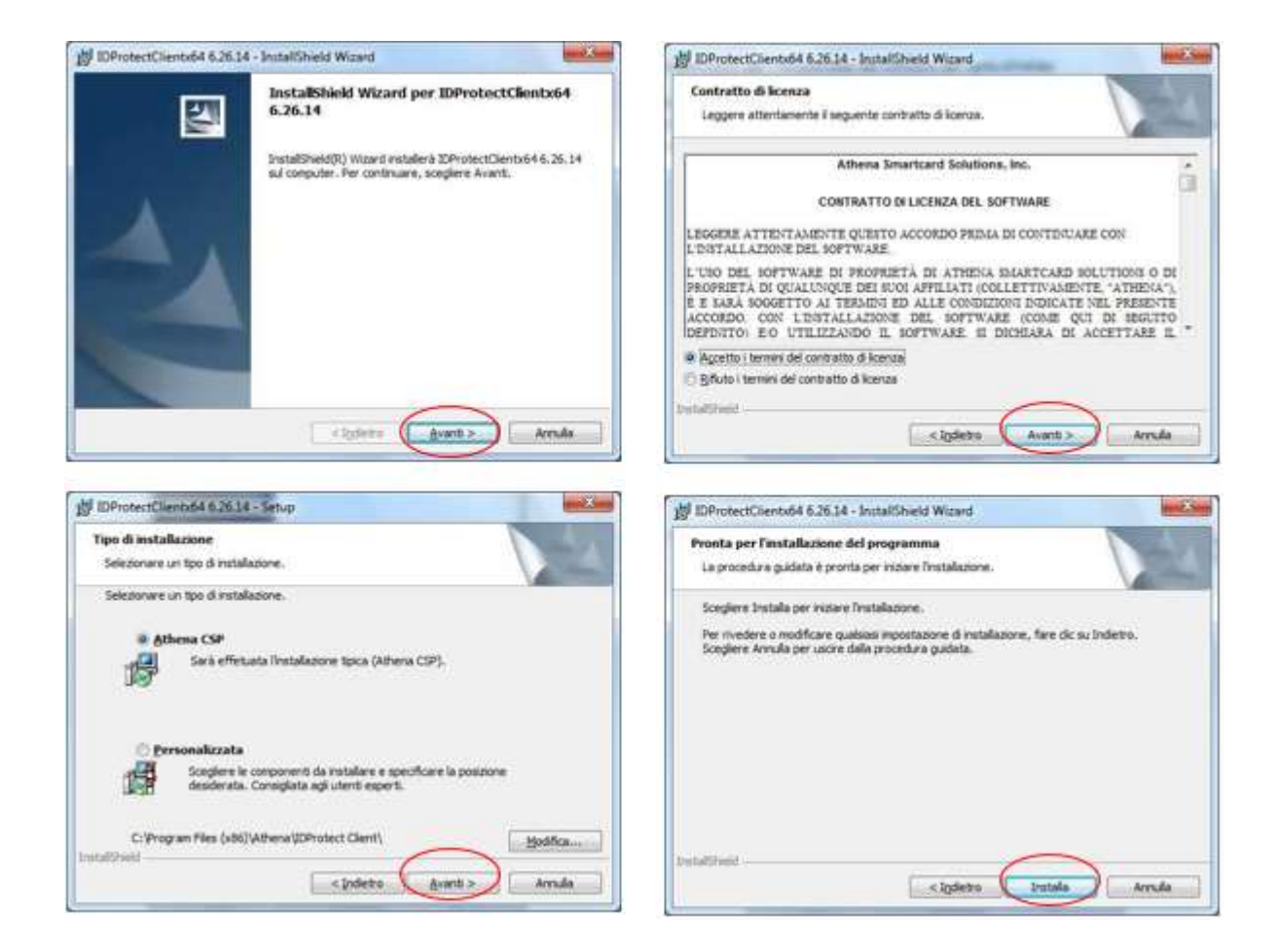

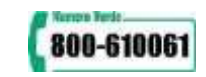

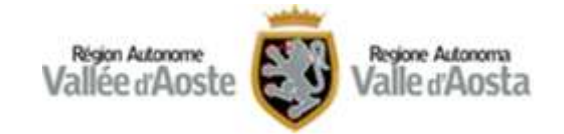

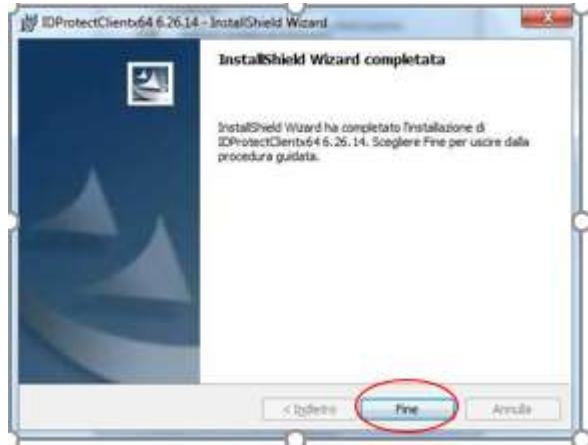

#### **INSTALLAZIONE COMPLETATA**

Se l'installazione è andata a buon fine, nell'area di notifica della barra degli strumenti (in fondo a destra) apparirà l'icona del software di gestione della Carta Servizi

Cliccando sopra l'icona col tasto destro del mouse si aprirà il relativo menu del software.

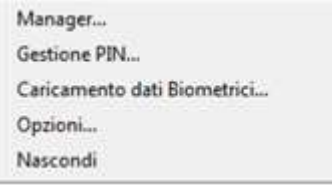

Selezionando la voce **Manager** si aprirà una maschera che consente di visualizzare i dati della Carta.

Inserire la Carta e verificare che il SW la rilevi e ne mostri i dati.

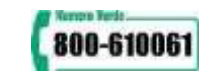

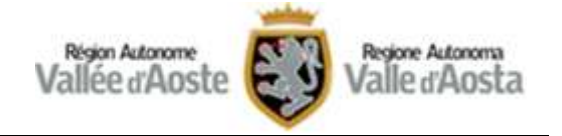

Verificare l'effettiva operatività della Carta, selezionando **Certificati & Chiavi** e digitando il PIN fornito in sede di attivazione della medesima.

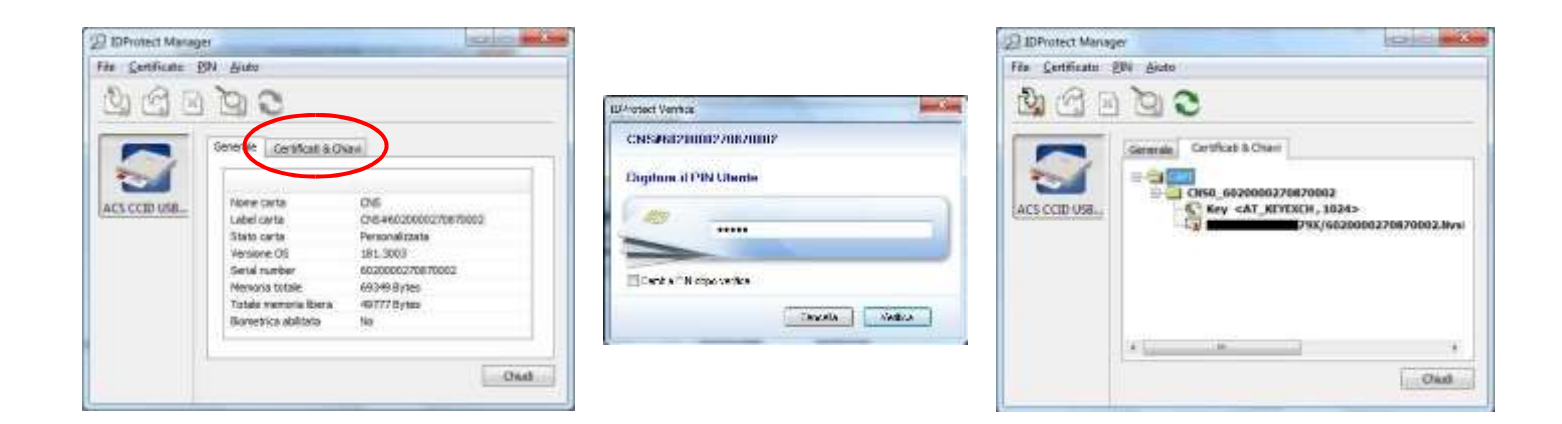

Chiudere il SW. La carta è pronta per essere usata.

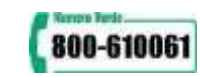

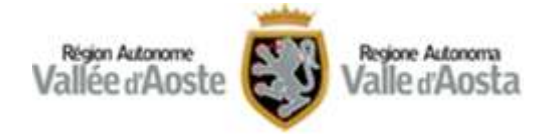

# <span id="page-15-0"></span>**CARTA ATOS / SIEMENS / POSTECOM**

- PASSO 1. Scaricare il Software di gestione della Carta CardOS. Sono previste versioni per sistemi operativi [a 32bit](ftp://ftp.finanze.it/pub/sanita/CardOS_API_Setup32bit.exe) e [a 64bit](ftp://ftp.finanze.it/pub/sanita/CardOS_API_Setup_x64.exe); assicurandosi di selezionare il software corrispondente alle caratteristiche del sistema operativo del proprio personal computer.
- PASSO 2. Decomprimere il file scaricato in una cartella locale
- PASSO 3. Spostarsi nella cartella dove si è decompresso il software, avviare l'installazione e seguire attentamente le istruzioni a video

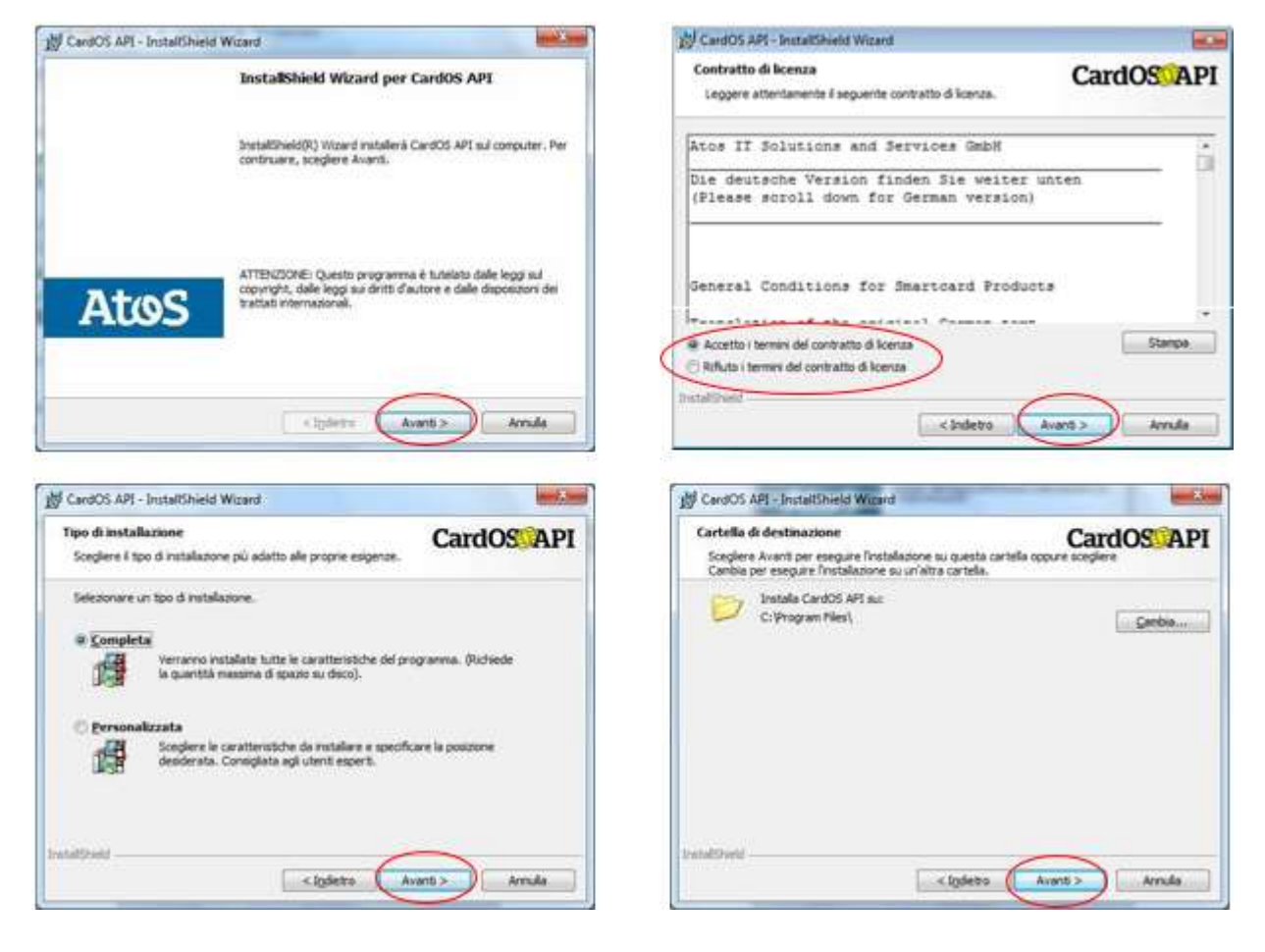

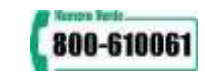

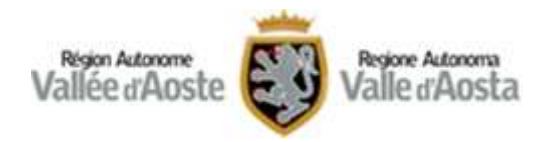

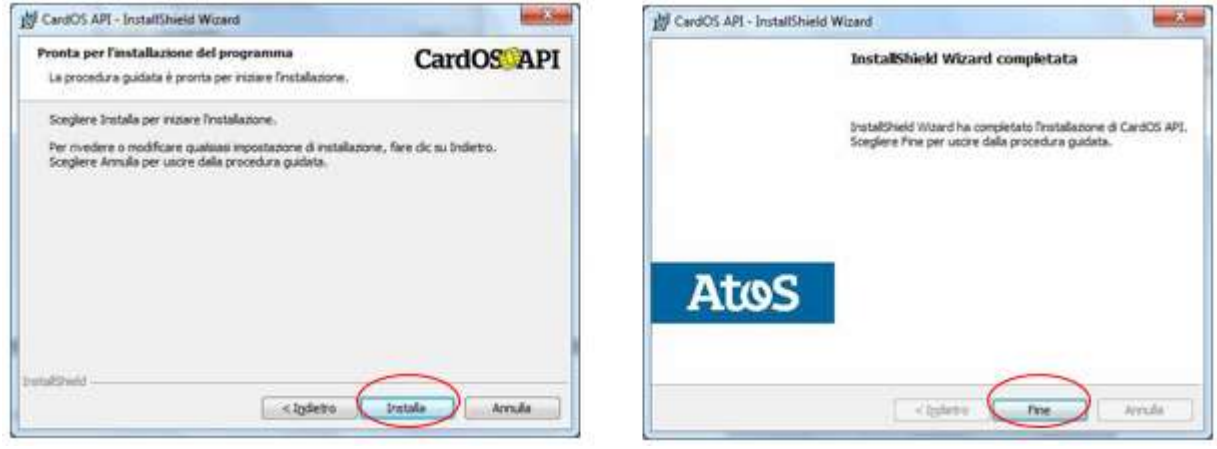

#### **INSTALLAZIONE COMPLETATA**

Con Windows 7, andare sul menu Start (simbolo di Windows) e eseguire il programma Viewer. In alternativa andare sul menu Start (simbolo di Windows), selezionare Tutti i programmi, cliccare su CardOS API e quindi eseguire il programma Viewer.

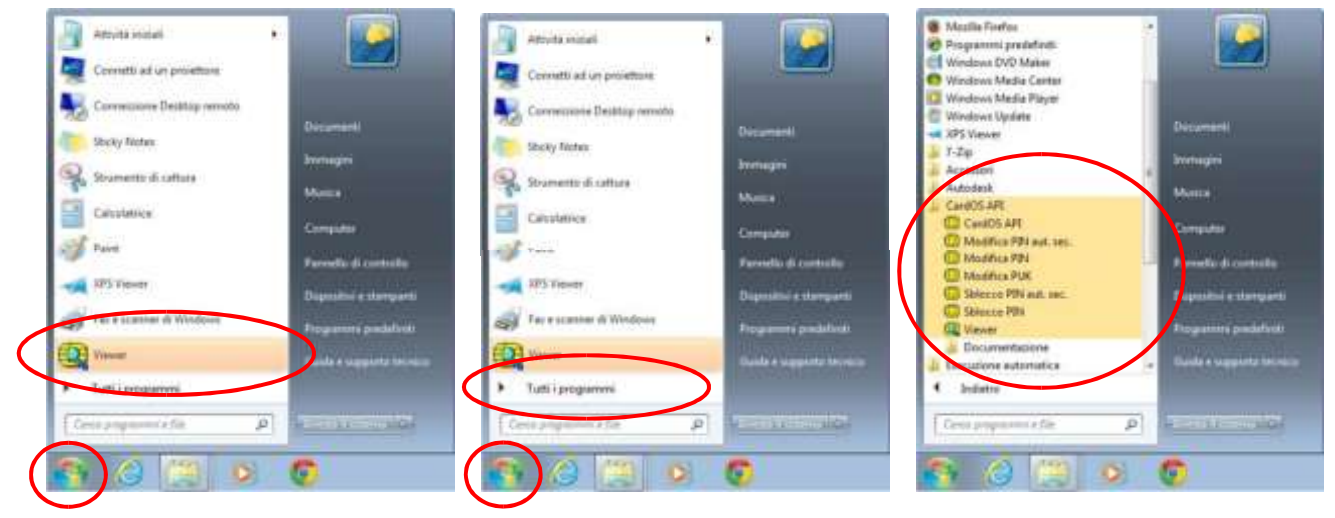

Windows 7

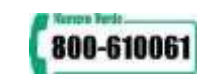

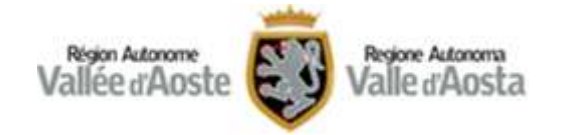

Con Windows 8.x occorre recarsi nella Start Screen (premendo il tasto WIN della tastiera o cliccando nell'angolo in basso a sinistra dello schermo) e digitare il termine da cercare, ad esempio *viewer* o *card*. Quindi eseguire il programma Viewer.

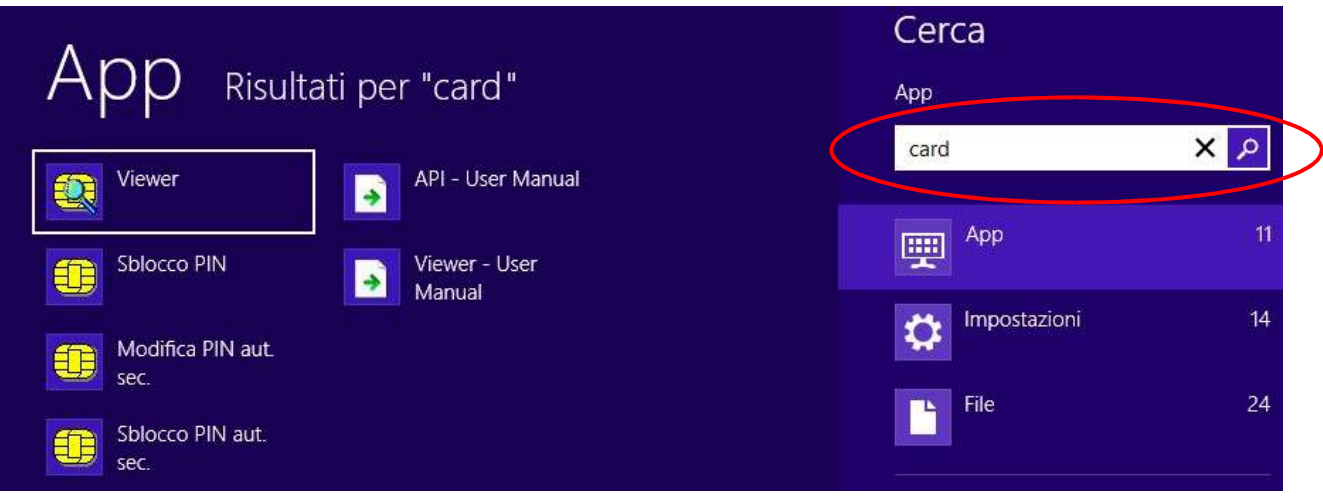

Windows 8.x

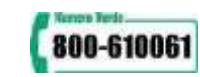

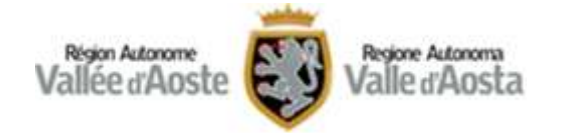

Con Windows 10 eseguire il programma **Viewer** presente nell'elenco **Aggiunti di recente**. In alternativa ricercare il termine *viewer* da cercare va digitato nella barra di **Ricerca in Windows e nel web** e quindi eseguire il programma Viewer.

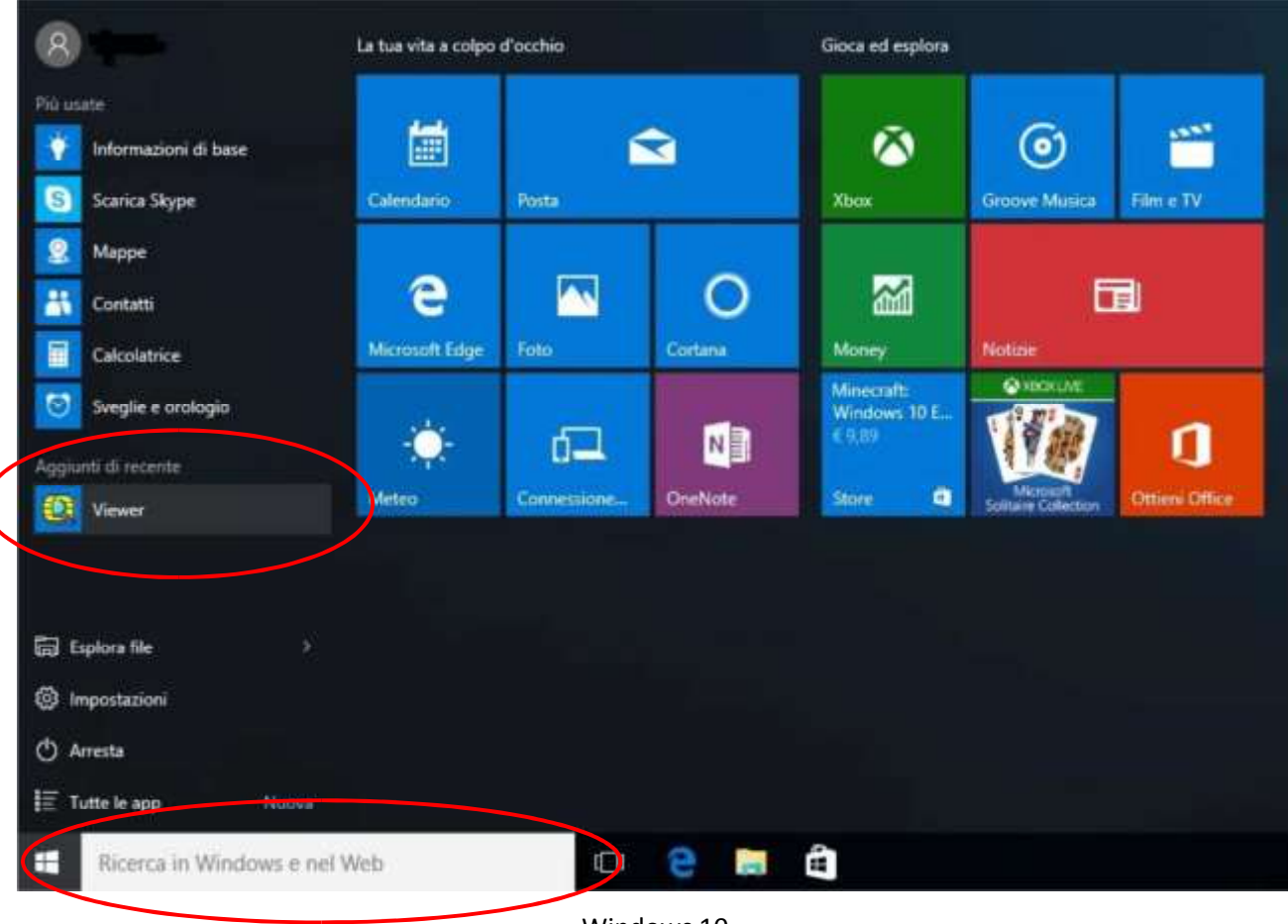

Windows 10

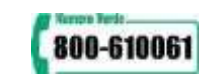

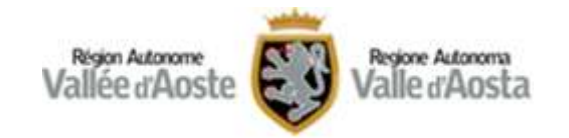

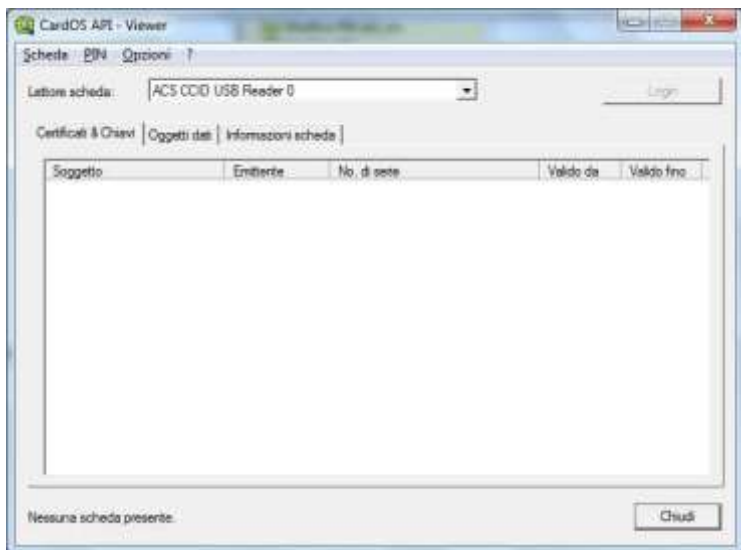

*maschera iniziale del programma* 

Inserire la Carta e verificare che il SW la rilevi e ne mostri i dati.

Verificare l'effettiva operatività della carta, selezionando Login e digitando il PIN fornito in sede di attivazione della medesima.

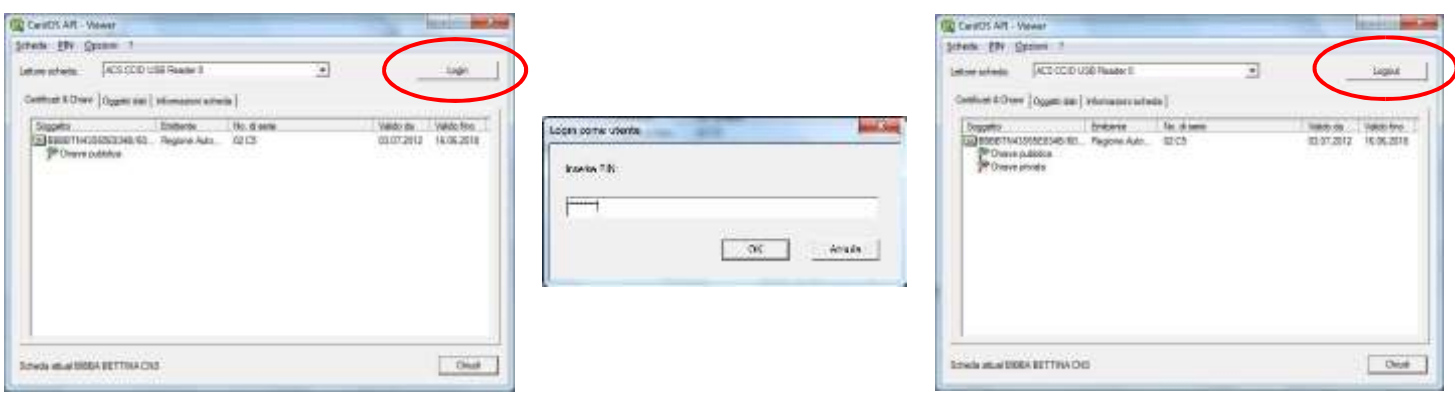

.

Appare la Chiave privata e il tasto Login diventa Logout. Chiudere il software. La carta è pronta per essere usata.

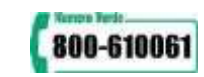

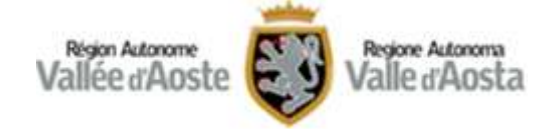

### <span id="page-20-0"></span>**CARTA OBERTHUR**

PASSO 1. Scaricare il Software di gestione della carta unico per le versioni dei sistemi operativi a

[32 e 64bit](ftp://ftp.finanze.it/pub/sanita/bit4id_opki_1.3.3.4.exe)

PASSO 2. Eseguirlo e seguire le istruzioni a video

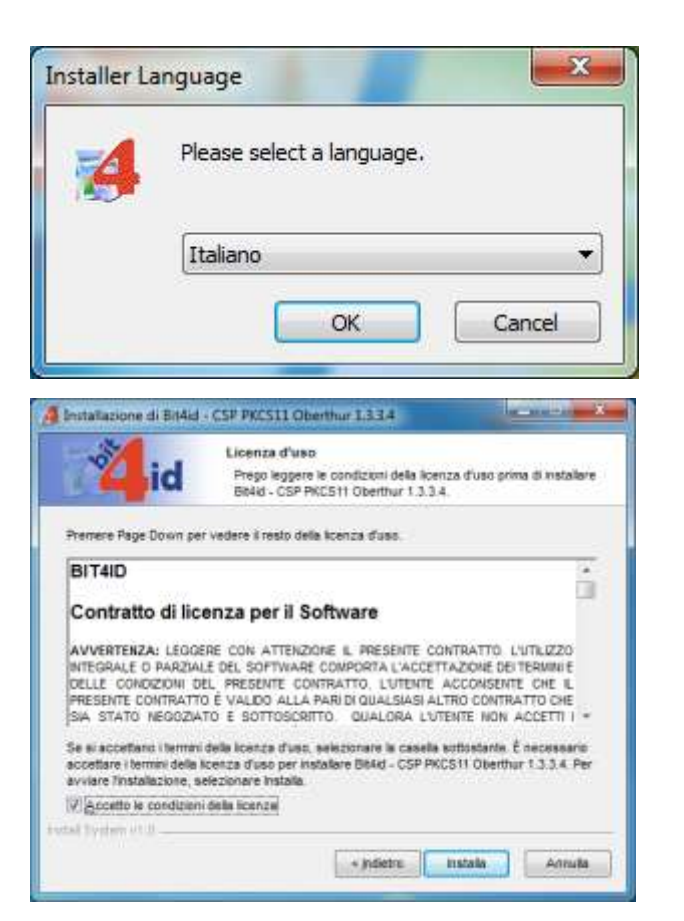

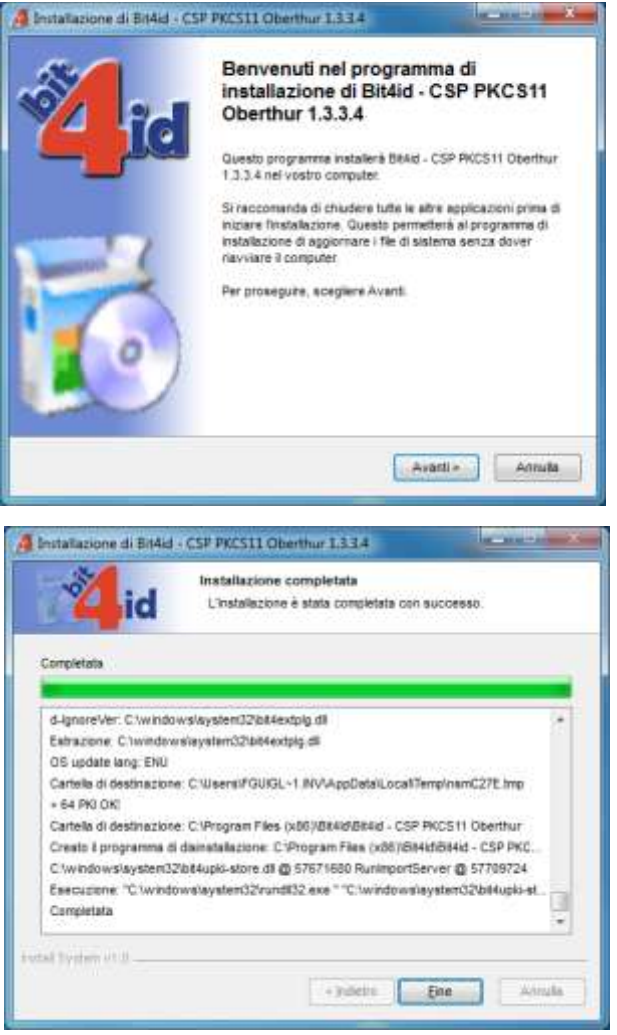

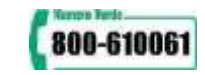

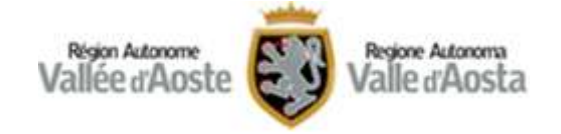

#### **INSTALLAZIONE COMPLETATA**

Se l'installazione è andata a buon fine, dal menù avvio di Windows lanciare Bit4id – Smart Card Manager per visualizzare i dati della carta

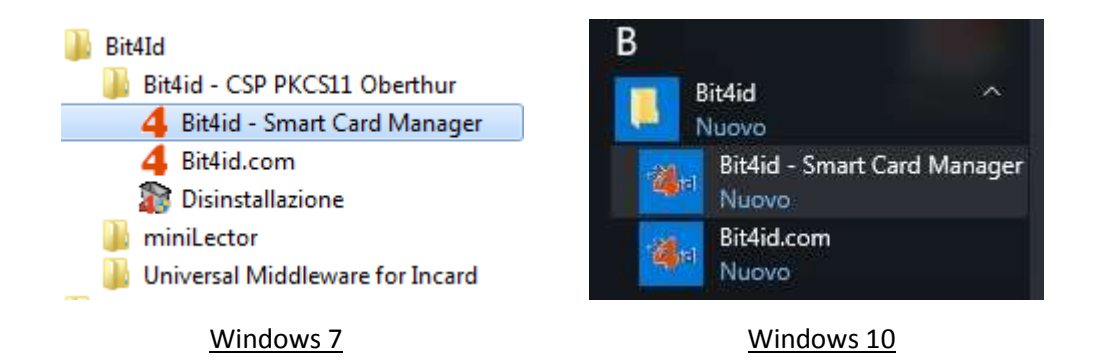

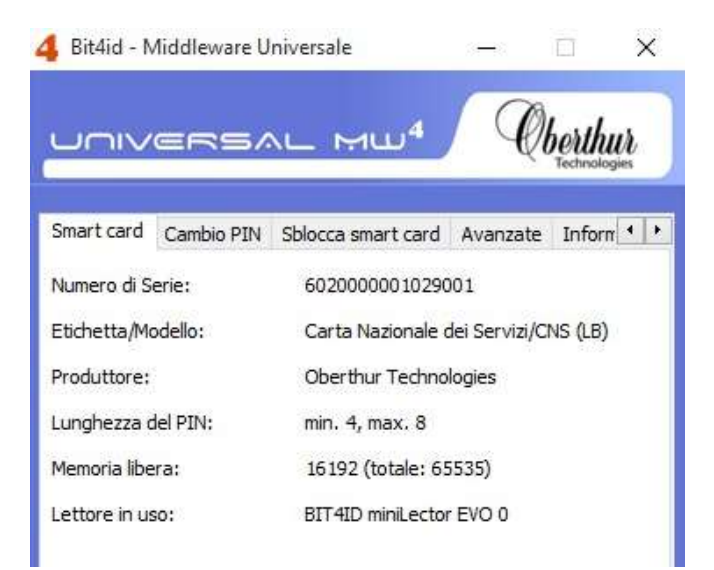

Chiudere il SW. La carta è pronta per essere usata.

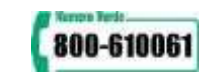

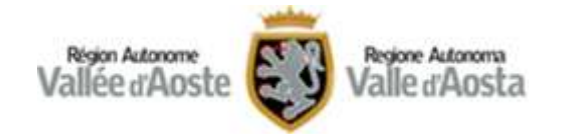

Con Windows 8.x occorre recarsi nella Start Screen (premendo il tasto WIN della tastiera o cliccando nell'angolo in basso a sinistra dello schermo) e digitare il termine da cercare, ad esempio *Bit4Id* . Quindi eseguire il programma Bi4id – Smart Card Manager.

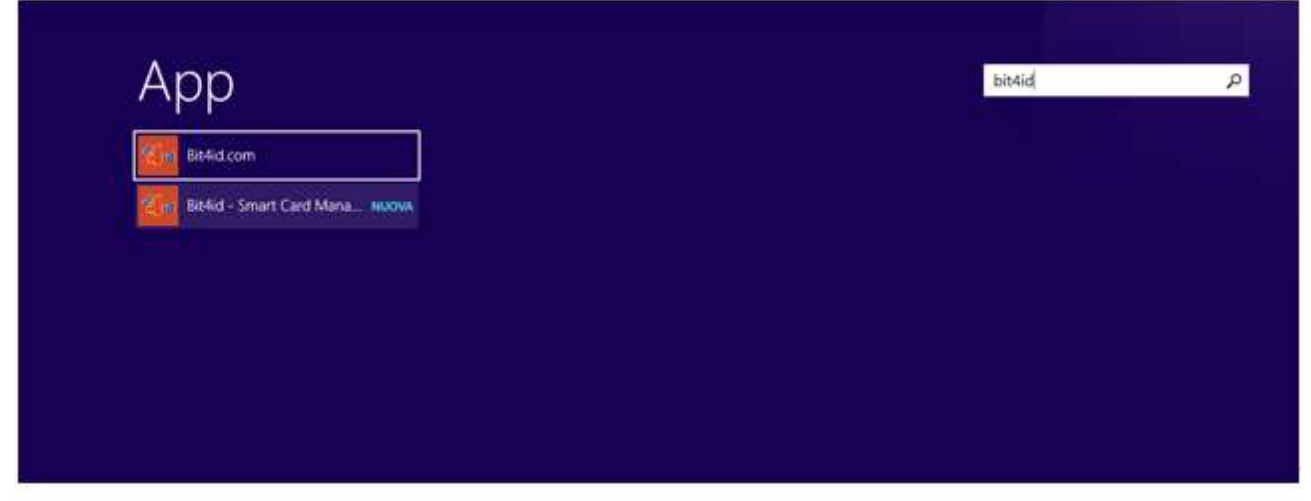

Windows.8.x¶

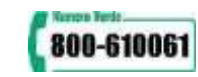

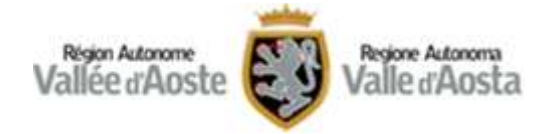

### <span id="page-23-0"></span>**CONFIGURAZIONE DEL BROWSER**

### <span id="page-23-1"></span>**MICROSOFT INTERNET EXPLORER / GOOGLE CHROME**

Per Internet Explorer e Google Chrome non sono necessarie particolari configurazioni per usare il lettore e la Carta Servizi.

#### *IMPORTANTE*

In Windows 8.x lanciare il browser dal Desktop anziché dall'interfaccia METRO.

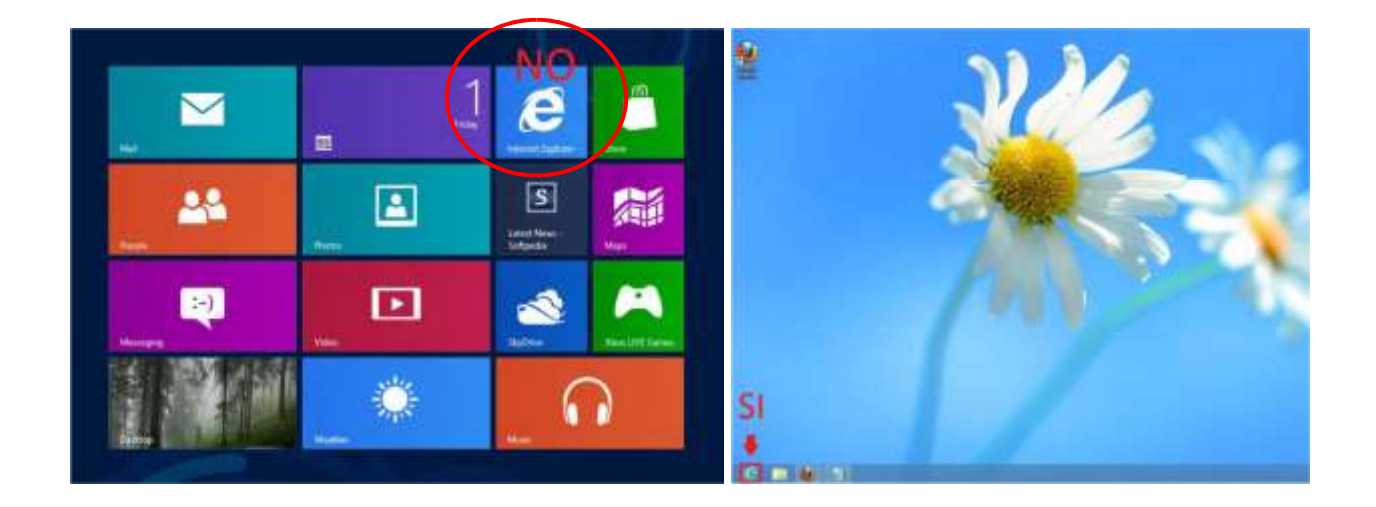

In Windows 10, come detto, non utilizzare il Browser predefinito Edge ma Internet Explorer. Si può cercare e lanciare il programma sempre passando dalla barra di Ricerca in Windows e nel web

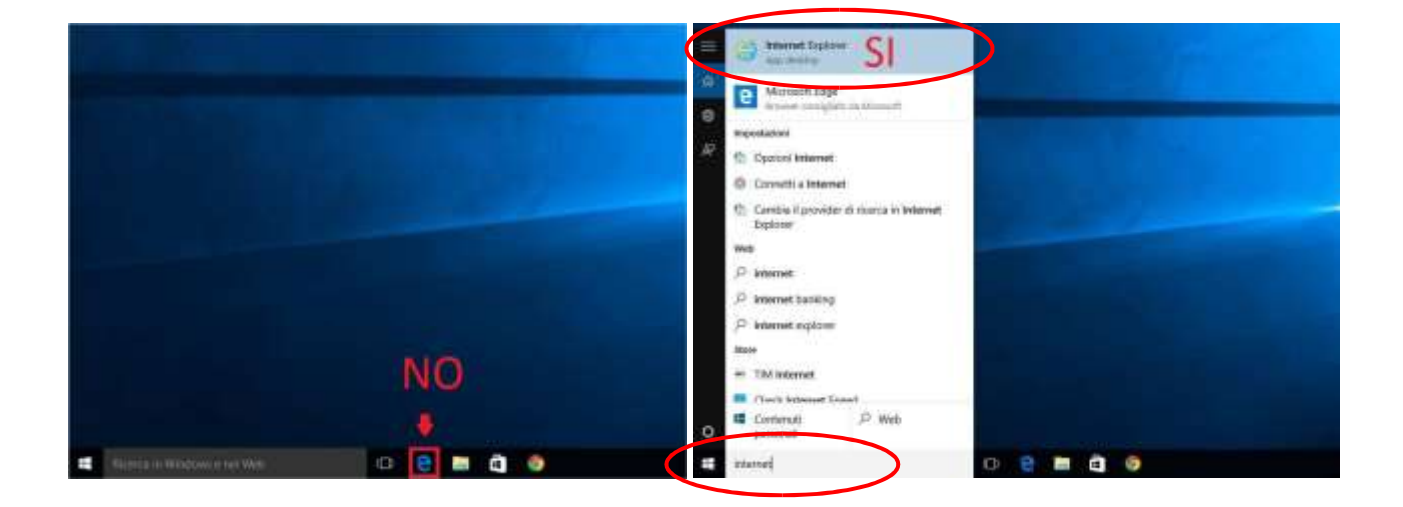

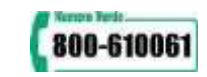

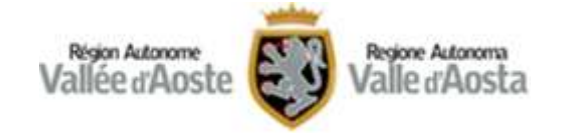

### <span id="page-24-0"></span>**MOZILLA FIREFOX**

Per poter utilizzare la smart card con Mozilla Firefox è necessario seguire i seguenti passi:

- PASSO 1. Con la Carta inserita nel lettore aprite il browser
- PASSO 2. Selezionare le **Opzioni** del browser come mostrato in figura

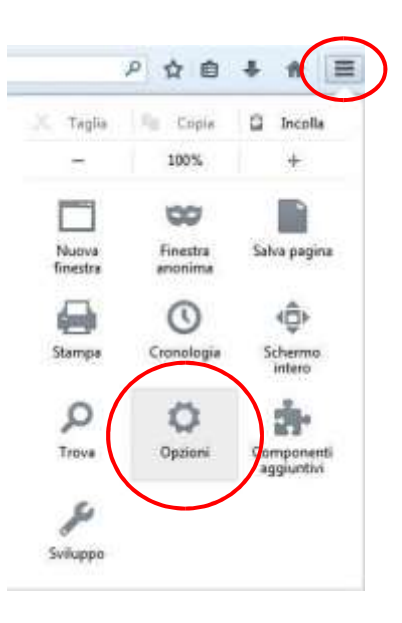

PASSO 3. Selezionare la voce **Avanzate** e poi portarsi nel menù **Certificati** (in alcune versioni potrebbe essere indicato Cifratura). Quindi selezionare il pulsante **Dispositivi di Sicurezza**

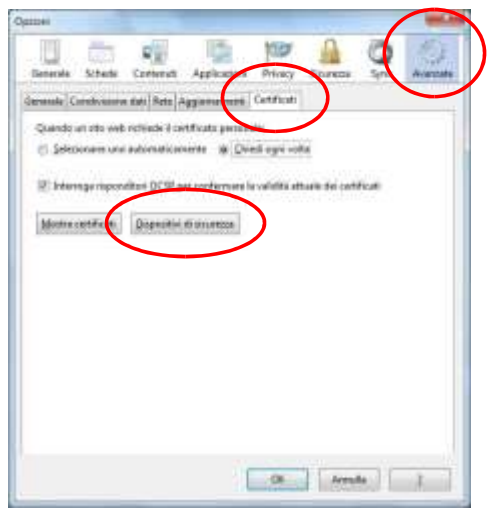

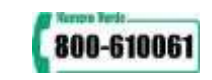

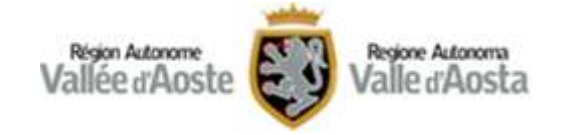

### PASSO 4. Installare manualmente il nuovo dispositivo cliccando su **Carica**

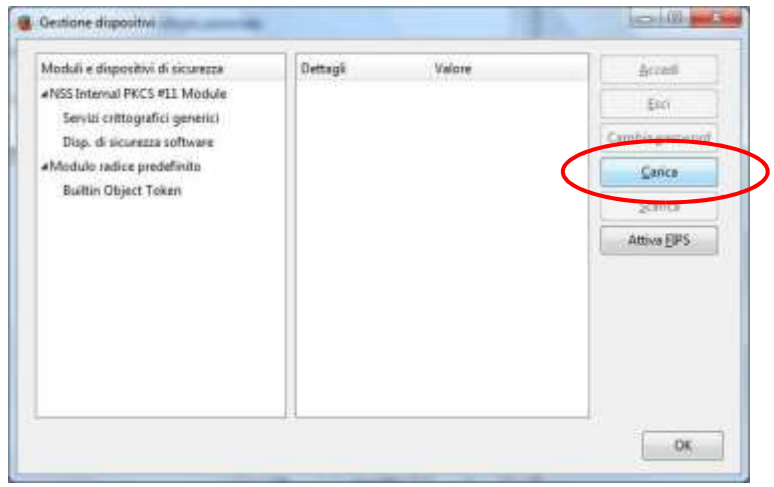

Nella videata che si apre, personalizzare le informazioni richieste. Nel campo **Nome modulo** inserire un nome descrittivo (ad esempio "Carta Regionale dei Servizi", "CNS Valle d'Aosta", ecc.)

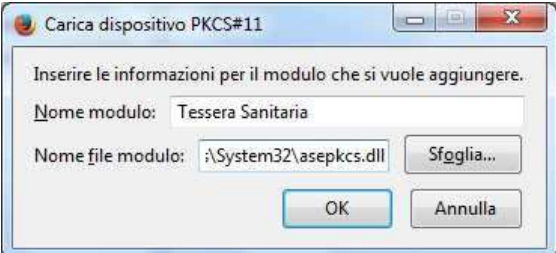

Nel campo **Nome file modulo** indicare:

**C:\Windows\System32\asepkcs.dll (se in possesso di carta ATOS/ACTALIS) C:\Windows\System32\cardos11.dll (se in possesso di carta SIEMENS/POSTECOM) C:\Windows\System32\bit4opki.dll (se in possesso di carta OBERTHUR)**

Premere **OK**

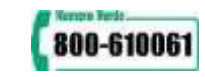

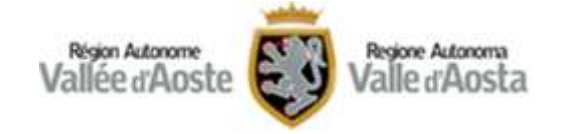

### PASSO 5. Verificare che il modulo sia stato effettivamente creato

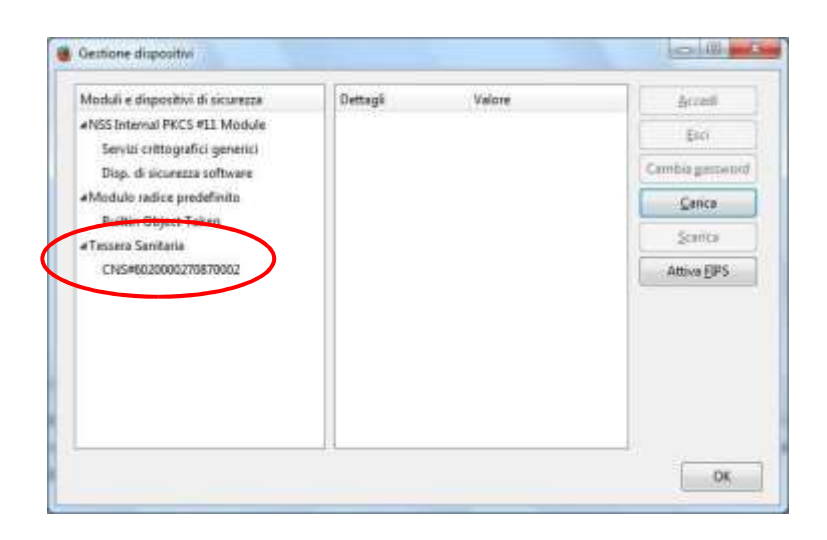

#### Premere **OK**

A conclusione dell'operazione, prima di utilizzare la carta è opportuno chiudere e riavviare il browser. **Durante l'utilizzo, a seconda delle impostazioni del browser o della rete, Mozilla potrebbe rilevare la connessione come non affidabile, dando una segnalazione simile alla seguente** 

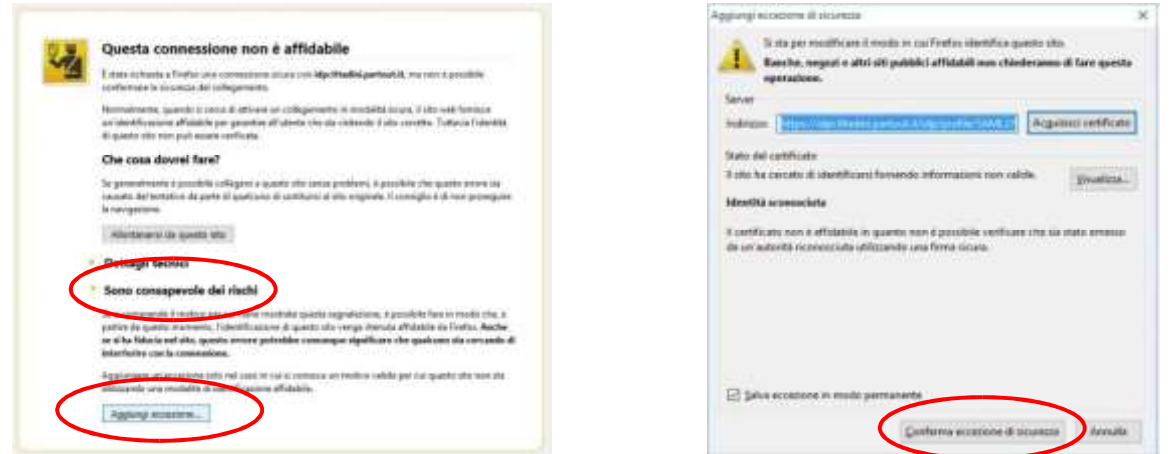

In questo caso occorre semplicemente proseguire oltre cliccando su **Sono consapevole dei rischi** e in seguito sul tasto **Aggiungi eccezione**. Infine premere il pulsante **Conferma eccezioni di sicurezza.**

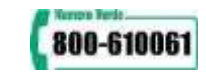

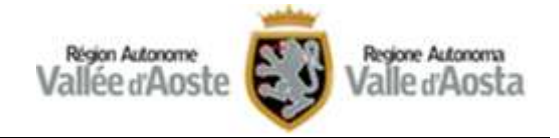

# <span id="page-27-0"></span>**GESTIONE DELLA CARTA (CAMBIO / SBLOCCO PIN)**

Di seguito le informazioni per la gestione dei codici di accesso alla Carta. Nella colonna di sinistra sono presenti le indicazioni per la carta ATOS / ACTALIS, nella colonna di destra le indicazioni per la carta SIEMENS / POSTECOM

### <span id="page-27-1"></span>**CAMBIO PIN**

### **CARTA ATOS / ACTALIS**

La modifica del PIN può essere avviata da:

- a) menu Start → TuU i Programmi → IDProtect Client → IDProtect PINTool
- b)  $\bullet$  (tasto destro)  $\rightarrow$  GesVonePIN
- c) (tasto destro)  $\rightarrow$  Manager $\rightarrow$ PIN

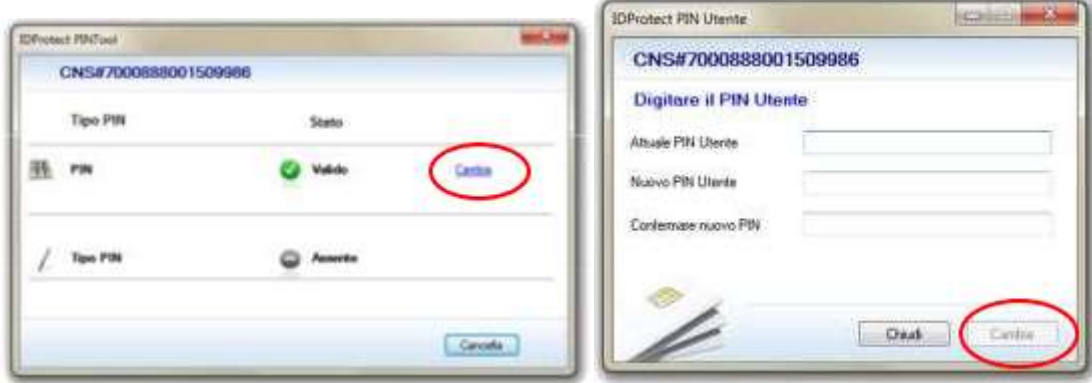

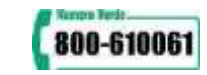

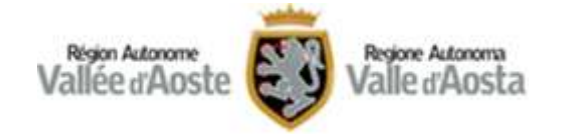

### **CARTA SIEMENS / POSTECOM**

La modifica del PIN può essere avviata da:

a) Menu Start → Tutti i Programmi → CardOS aPI  $\rightarrow$  Modifica PIN\*

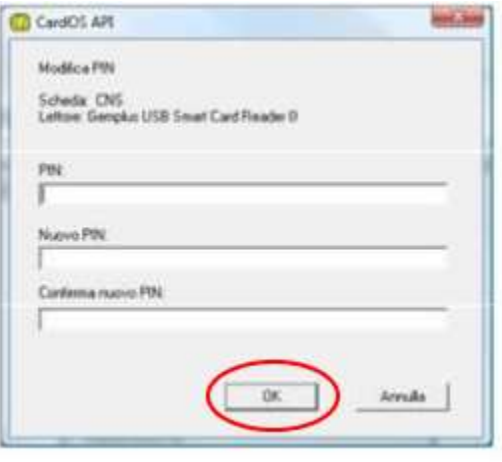

### **CARTA OBERTHUR**

Modifica del PIN può essere avviata da:

- a) menu Start  $\rightarrow$  Tutti i Programmi  $\rightarrow$  Bit4Id  $\rightarrow$ Bit4id – CSP PKCS11 Oberthur → Bit4id – Smart Card Manager
- b) Cambio PIN\*

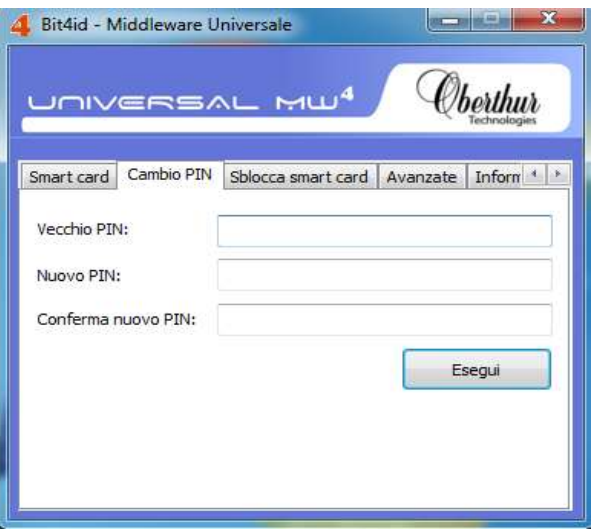

**\*Inserire il PIN attuale, il nuovo PIN e confermare il nuovo PIN inserendolo una seconda volta. La lunghezza massima del PIN è pari ad 8 cifre. Al termine dell'inserimento, confermare l'operazione.** 

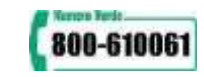

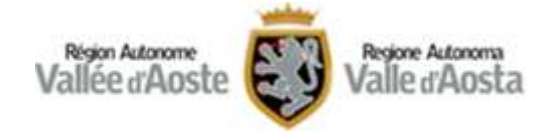

### <span id="page-29-0"></span>**SBLOCCO PIN**

#### *AVVERTENZA*

La Carta si blocca a seguito della triplice digitazione errata del codice PIN.

La Carta si blocca definitivamente (e non può essere più sbloccata) dopo aver digitato per dieci volte un codice PUK errato.

### **CARTA ATOS / ACTALIS**

Lo sblocco del PIN può essere avviato da:

- d) menu Start → TuU i Programmi → IDProtect Client → IDProtect PINTool
- e) (tasto destro)  $\rightarrow$  GesVonePIN
- f)  $\cdot$  (tasto destro)  $\rightarrow$  Manager $\rightarrow$ PIN

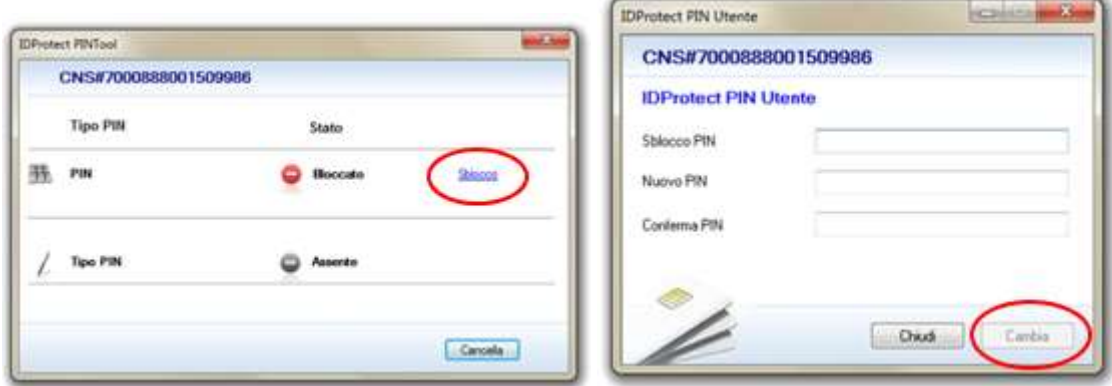

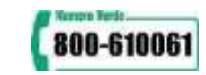

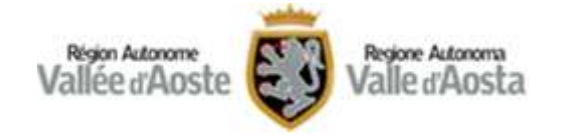

### **CARTA SIEMENS / POSTECOM**

Lo sblocco del PIN può essere avviato da:

b) Menu Start → Tutti i Programmi → CardOS aPI  $\rightarrow$  Modifica PIN\*

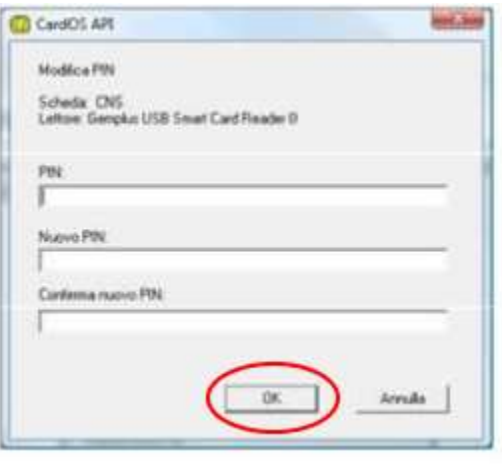

### **CARTA OBERTHUR**

Lo sblocco del PIN può essere avviato da:

- c) menu Start  $\rightarrow$  Tutti i Programmi  $\rightarrow$  Bit4Id  $\rightarrow$ Bit4id – CSP PKCS11 Oberthur → Bit4id – Smart Card Manager
- d) Sblocca Smart Cart\*

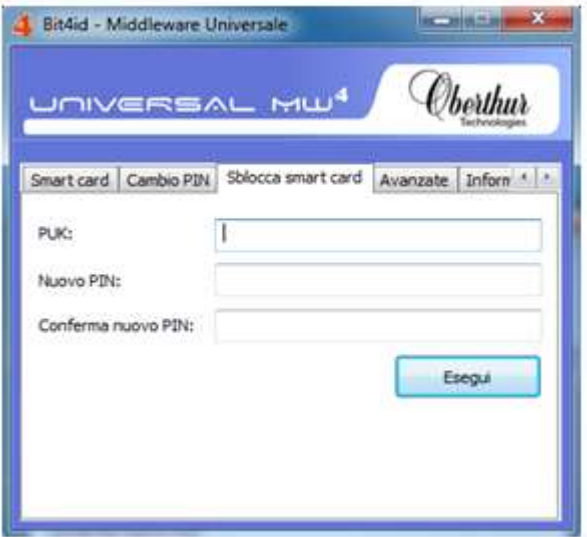

**\*La finestra di sblocco PIN richiede l'inserimento del codice PUK/Sblocco PIN, del nuovo PIN e di confermare il nuovo PIN inserendolo una seconda volta La lunghezza massima del PIN è pari ad 8 cifre. La lunghezza massima del PIN è pari ad 8 cifre. Al termine dell'inserimento, confermare l'operazione.**

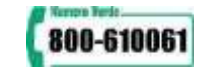

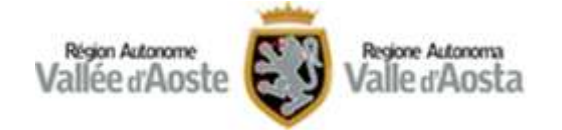

# **AVVERTENZE FINALI**

In generale, non sono stati riscontrati particolari problemi di riconoscimento del lettore di smart card e/o delle Carte.

In caso di necessità è possibile ricevere assistenza consultando l'[apposita sezione](http://www.regione.vda.it/TesseraSanitaria_CartaNazionaledeiServizi/assistenza/default_i.asp) del Portale regionale:

Domande Frequenti dove vengono inserite progressivamente le risposte ai casi segnalati con maggiore rilevanza. Questa sezione è particolarmente utile per ottenere informazioni immediate;

Posta Elettronica tramite la quale formulare specifiche richieste e ricevere supporto mirato da personale specializzato;

Numero Verde per un supporto diretto e guidato tramite operatore (attivo dalle 08.30 alle 17.30 dal lunedì al venerdì, esclusi i giorni festivi)

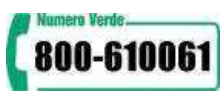

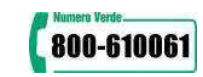